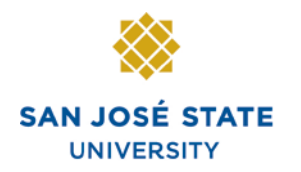

**INFORMATION TECHNOLOGY SERVICES** 

# **Overview**

The eBenefits functionality allows employees to use MySJSU to make changes to their current benefits due to a Life Event (a qualified family status change). You must submit the benefits changes within 60 days of your life event date. Qualifying life events include marriage, divorce, legal separation, annulment, birth, adoption, change in custody, adding or removing an economically dependent child, domestic partnership registration or dissolution, gain or loss of alternate coverage, etc. For questions regarding qualifying Life Events, please call your Benefits Service Representative at 408-924-2250 or visit [Human Resources](http://www.sjsu.edu/hr) (http://www.sjsu.edu/hr/index.htm).

This business process guide demonstrates how to submit your Life Event and the changes to your current benefits including Medical, Dental, Medical Flex Cash, Dental Flex Cash, Flex Spending Health (HCRA) and Flex Spending Dependent (DCRA)

# **Table of Contents**

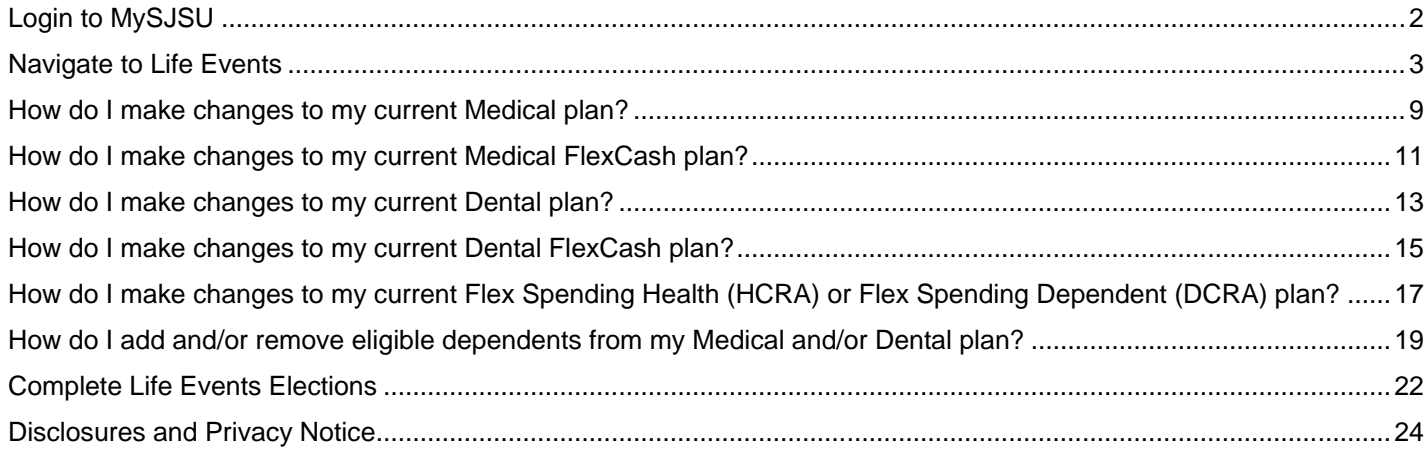

# **Login to MySJSU**

#### *The MySJSU Homepage displays.*

- 1. Go to [MySJSU](http://my.sjsu.edu/) (http://my.sjsu.edu/).
- 2. Click the **MySJSU SIGN IN** button.

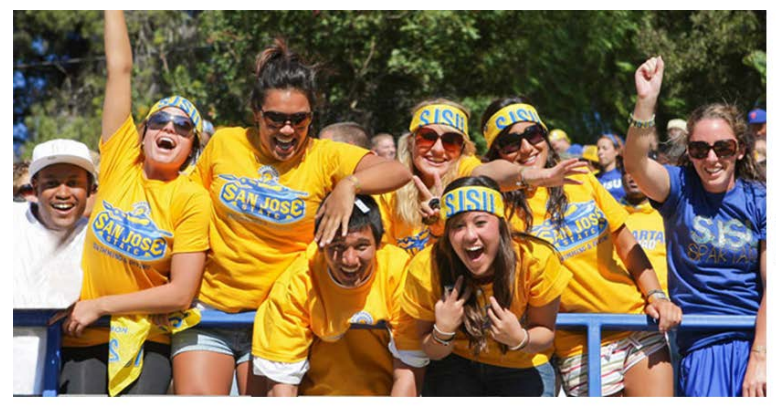

#### **ABOUT MYSISU**

**NEWS, EVENTS & ANNOUNCEMENTS** 

MySJSU is for current and former students, applicants for admission, job applicants and all SJSU employees.

**Contact Us** MySJSU is supported by the Common Management Systems<br>(CMS) Project Office and its

Project Team.

MySJSU SIGN IN

**Quick Links** · Class Search · Browse Catalog • My Password/Sign In Help · System Downtime

#### *The Login page displays.*

- 3. Enter your **SJSU ID** and **Password**.
- 4. Click the **Sign In** button.

*Note: If you have difficulty*  logging in, contact the **CMS** [Help Desk](mailto:cmshelp@sjsu.edu) *by email (cmshelp@sjsu.edu) with your full name, SJSU ID, date of birth and/or address for verification.*

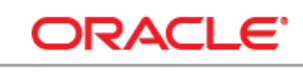

#### **PEOPLESOFT ENTERPRISE**

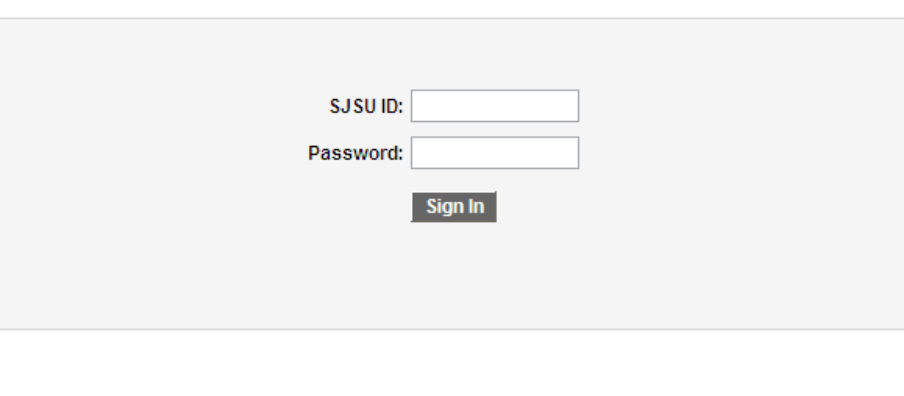

# **Navigate to Life Events**

#### *The Main Menu displays.*

1. From the **Main Menu**, navigate to S**elf Service > Benefits > Life Events.**

### *The Life Events page displays.*

2. Use the drop-down menu to select your **Life Event Type**.

*Notes: The following are the three Life Event Types that you can submit online via MySJSU: 1) Add or Remove Dependents, 2) Gain or Loss of Alternate Coverage, and 3) Update Marital Status.*

*For information on how to submit any other Life Event Types outside of this list, please contact your Benefits Service Representative at 408- 924-2250.* 

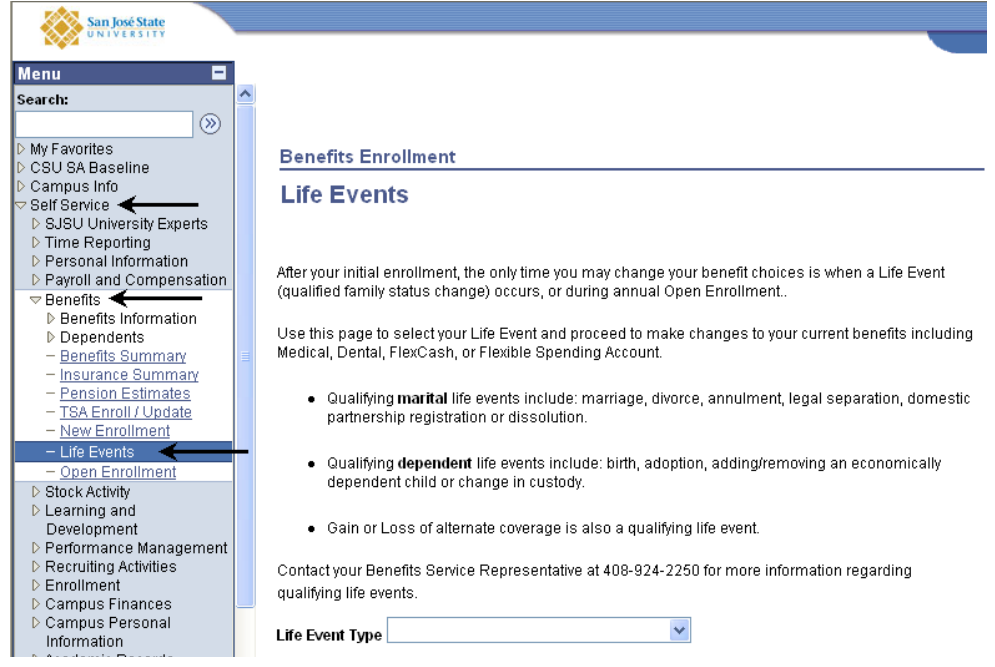

### **Benefits Enrollment**

### **Life Events**

After your initial enrollment, the only time you may change your benefit choices is when a Life Event (qualified family status change) occurs, or during annual Open Enrollment..

Use this page to select your Life Event and proceed to make changes to your current benefits including Medical, Dental, FlexCash, or Flexible Spending Account.

- · Qualifying marital life events include: marriage, divorce, annulment, legal separation, domestic partnership registration or dissolution.
- · Qualifying dependent life events include: birth, adoption, adding/removing an economically dependent child or change in custody.
- · Gain or Loss of alternate coverage is also a qualifying life event.

Contact your Benefits Service Representative at 408-924-2250 for more information regarding qualifying life events.

**Life Event Type** 

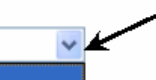

Add or Remove Dependents Gain or Loss of Alternate Coverage Update Marital Status

### **Life Event:**

- 3. Use the drop-down menu to select the appropriate **Life Event**:
- If you selected **Add or Remove Dependents**, you must indicate one of the following **Life Events**:
	- Add Economically Dependent Child
	- Add Other Dependent
	- Adoption
	- Birth
	- Delete Dependent
- If you selected **Gain or Loss of Alternate Coverage**, you must indicate one of the following **Life Events**:
	- Gain of Alternate Non-CSU Coverage
	- Loss of Alternate Non-CSU Coverage
	- Significant Change in Alternate non-CSU Coverage
	- Significant Change in CSU Coverage
- If you selected **Update Marital Status**, you must indicate one of the following **Life Events**:
	- Annulment, Death of Domestic Partner
	- Death of Spouse
	- Dissolution of DP
	- Divorce
	- Domestic Partnership
	- **Legal Separation**
	- **Marriage**

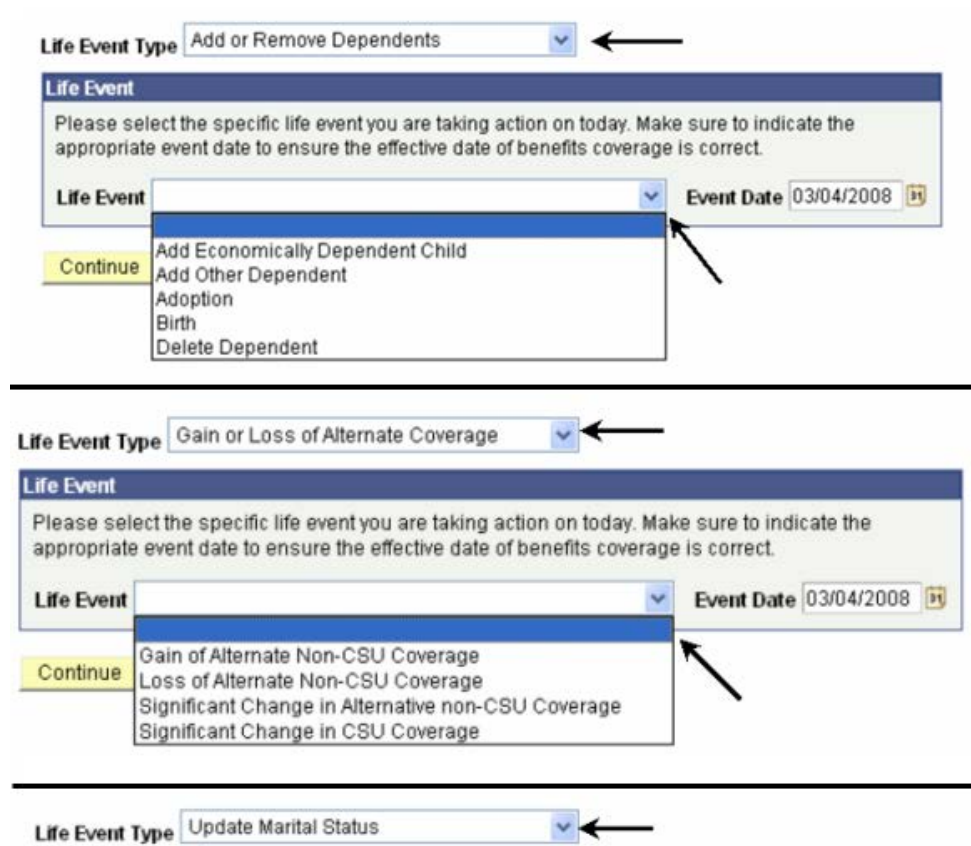

# **Life Event**

Please select the specific life event you are taking action on today. Make sure to indicate the appropriate event date to ensure the effective date of benefits coverage is correct.

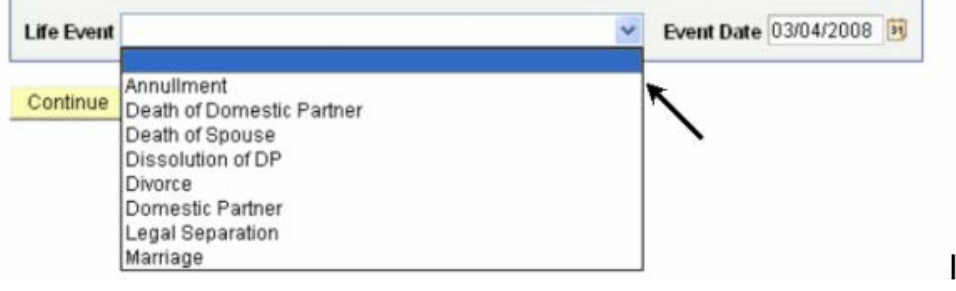

### **Event Date:**

*Note: In this example, we have selected Update Marital Status as the Life Event Type and Marriage as the Life Event.*

4. Enter the Event Date. This is the date when your qualified life event actually occurred.

*Note: In this example, the marriage took place on March 4, 2008.* 

5. After selecting the **Life Event Type**, **Life Event**  and **Event Date**, click the **Continue** button.

#### **Benefits Enrollment**

#### **Life Events**

After your initial enrollment, the only time you may change your benefit choices is when a Life Event (qualified family status change) occurs, or during annual Open Enrollment..

Use this page to select your Life Event and proceed to make changes to your current benefits including Medical, Dental, FlexCash, or Flexible Spending Account.

. Qualifying marital life events include: marriage, divorce, annulment, legal separation, domestic partnership registration or dissolution.

 $\checkmark$ 

- . Qualifying dependent life events include: birth, adoption, adding/removing an economically dependent child or change in custody.
- · Gain or Loss of alternate coverage is also a qualifying life event.

Contact your Benefits Service Representative at 408-924-2250 for more information regarding qualifying life events.

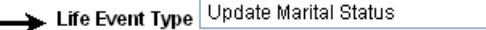

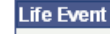

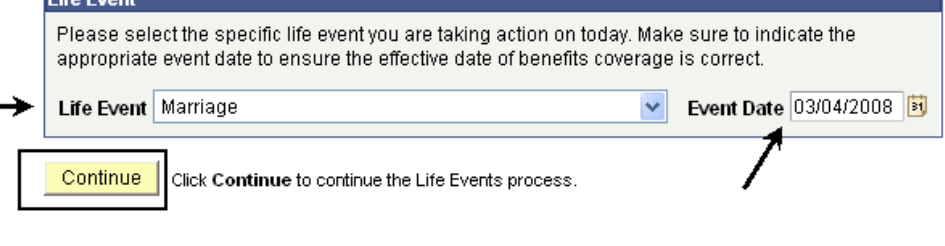

### *The Life Event Rules page displays.*

- 6. Review the chart and information on this page to determine what benefits actions you can take for your life event. Each **Life Event** row corresponds with the columns to indicate what actions are allowed or not allowed.
- 7. When done, click the **Continue** button.

#### **Life Events Life Event Rules**

Please review the chart below to determine what actions you can take for your life event. All events listed qualify as a change in status only if they result<br>In a gain or loss of eligibility under the CSU or another plan. these rules depending on your specific situation. Any change you make should correspond with the Life Event information you submitted on the prior page

If the change you wish to make does not have a Yes or No in the table below or you are unsure about what options you have, please contact your<br>Benefits Service Representative at 408-924-2250

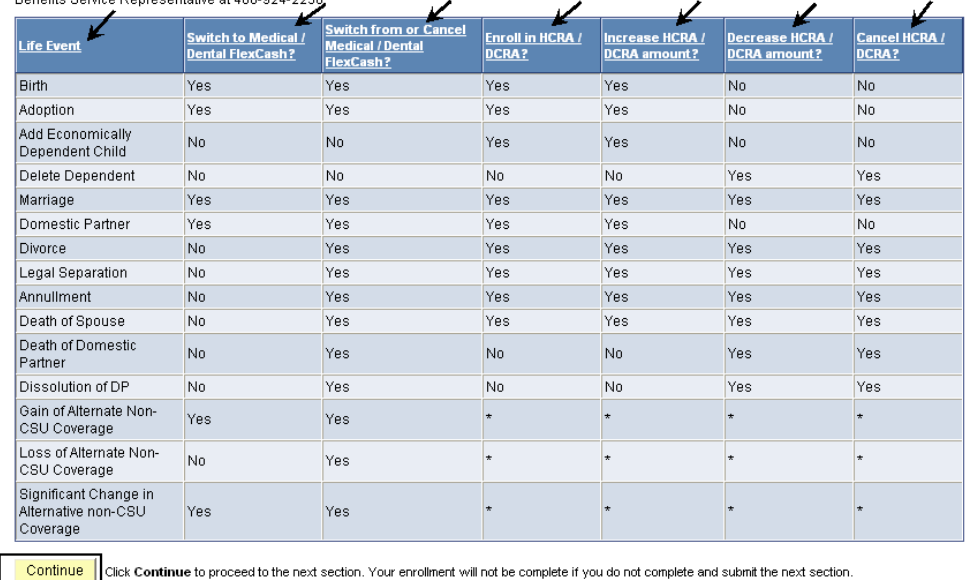

### **Field Description List: Life Event Rules Page (above)**

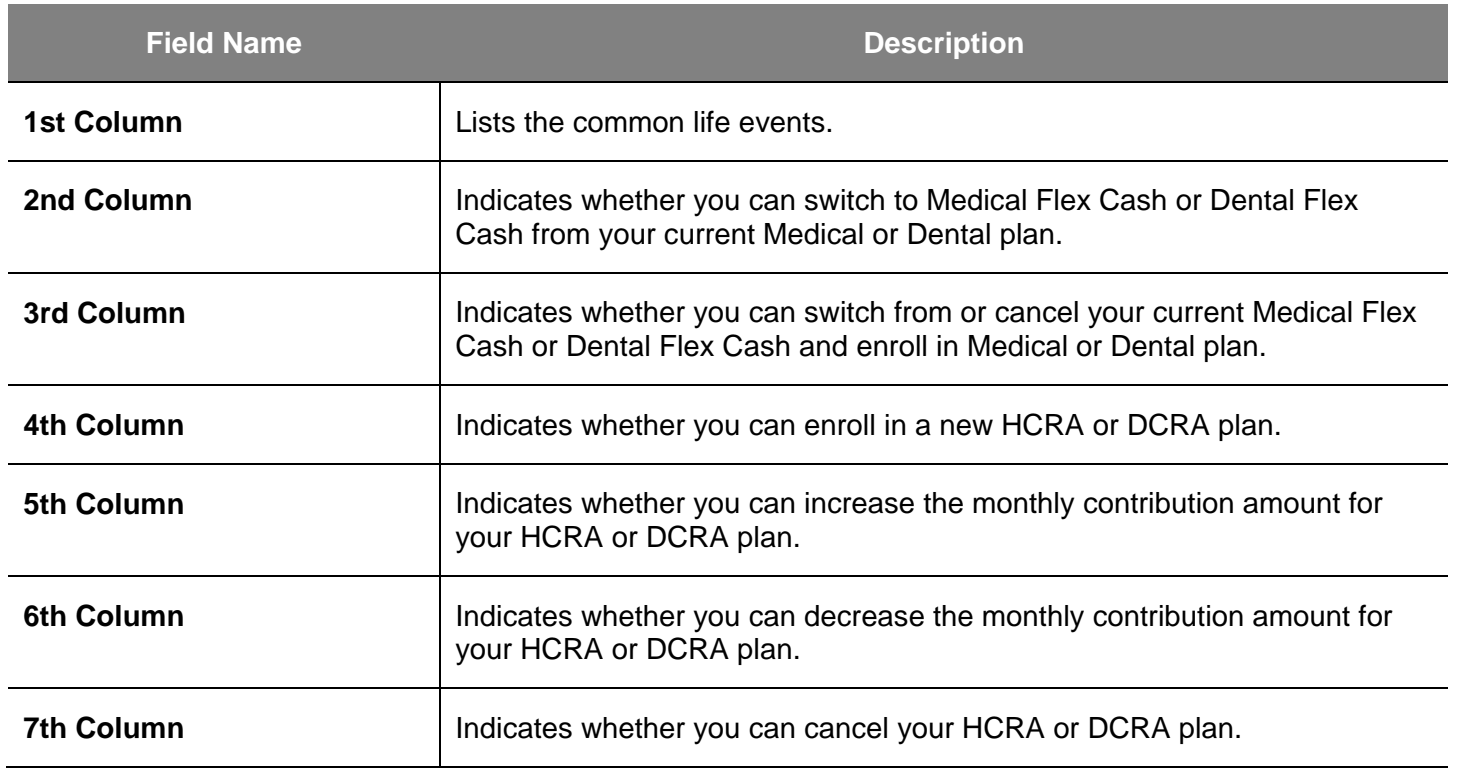

### *The Life Events page displays.*

*Notes: If you click the information icon, it will display more details about various Benefit programs, eligibility and enrollment.*

*The other hyperlinks on this page provide more information about each highlighted item.*

#### **Benefits Enrollment**

#### **Life Events**

Use this page to submit changes to your current benefits due to a Life Event. You only have 60 days from the Seent Date to make any changes to your benefits. Failure to change within the 60 day timeframe will delay the<br>Effective date of coverage. For questions regarding your benefits information, please contact your Benefits Service Representative at 408-924-2250 or you can visit the HR website. ↘

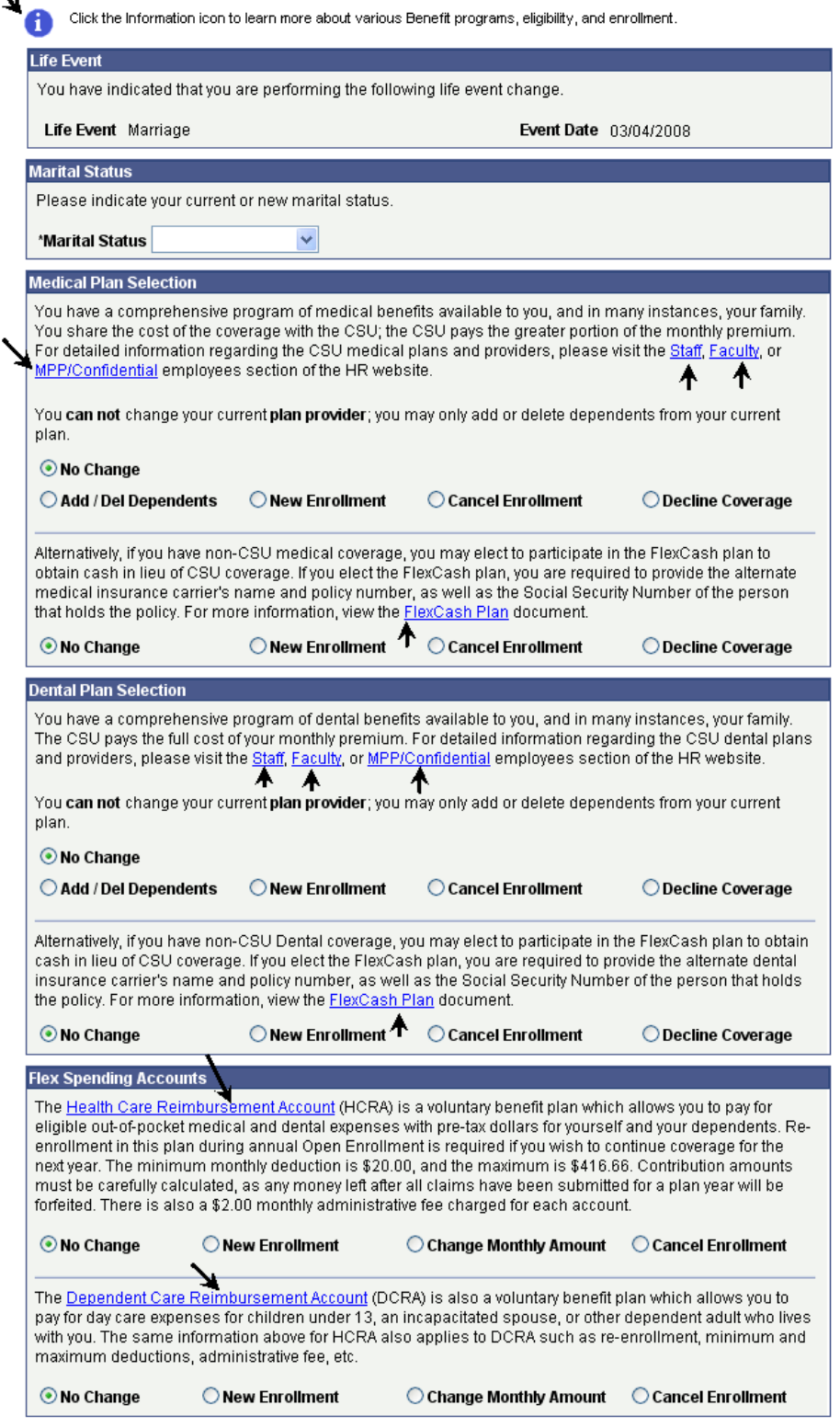

### **Current Marital Status:**

8. If your Life Event was **Marriage**, use the dropdown menu to select your current marital status.

#### **Benefits Enrollment**

#### **Life Events**

Use this page to submit changes to your current benefits due to a Life Event. You only have 60 days from the Event Date to make any changes to your benefits. Failure to change within the 60 day timeframe will delay the effective date of coverage. For questions regarding your benefits information, please contact your Benefits Service Representative at 408-924-2250 or you can visit the HR website.

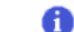

Click the Information icon to learn more about various Benefit programs, eligibility, and enrollment.

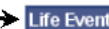

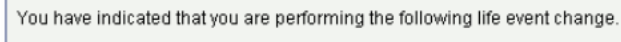

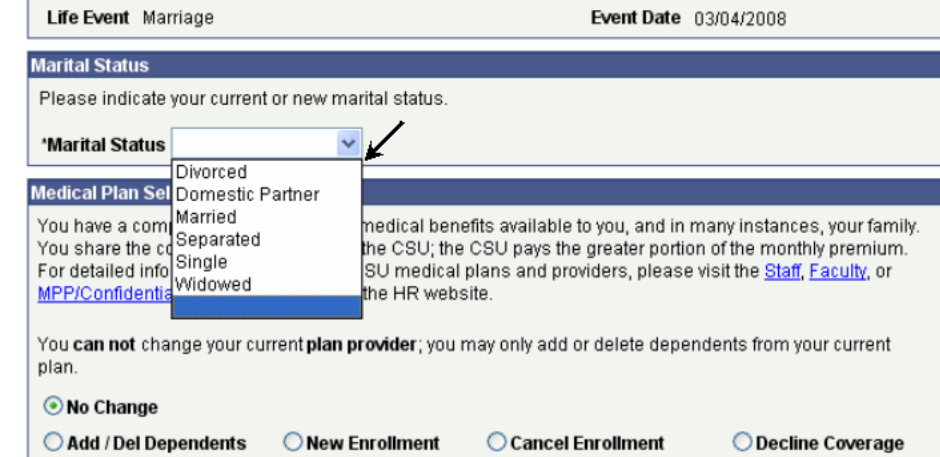

# **How do I make changes to my current Medical plan?**

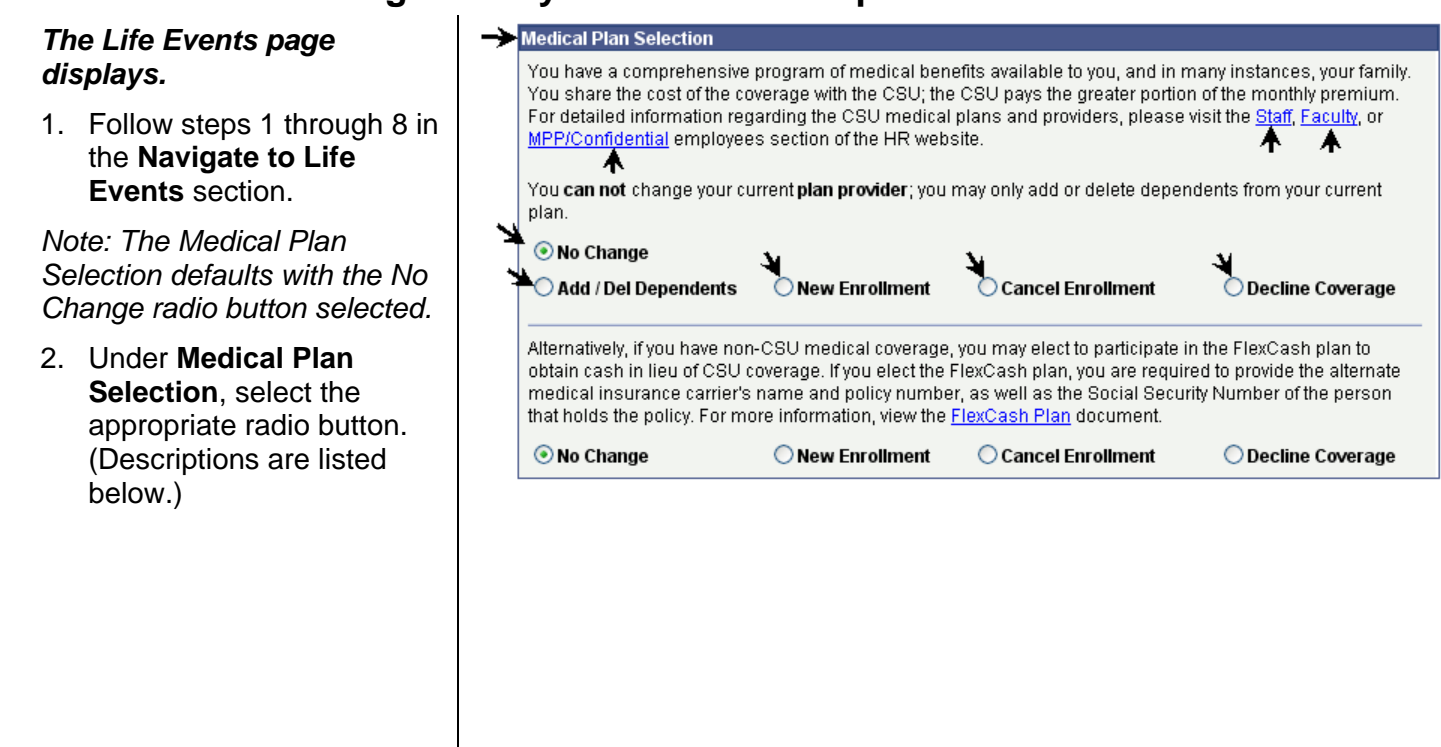

### **Field Description List: Life Events Page (above)**

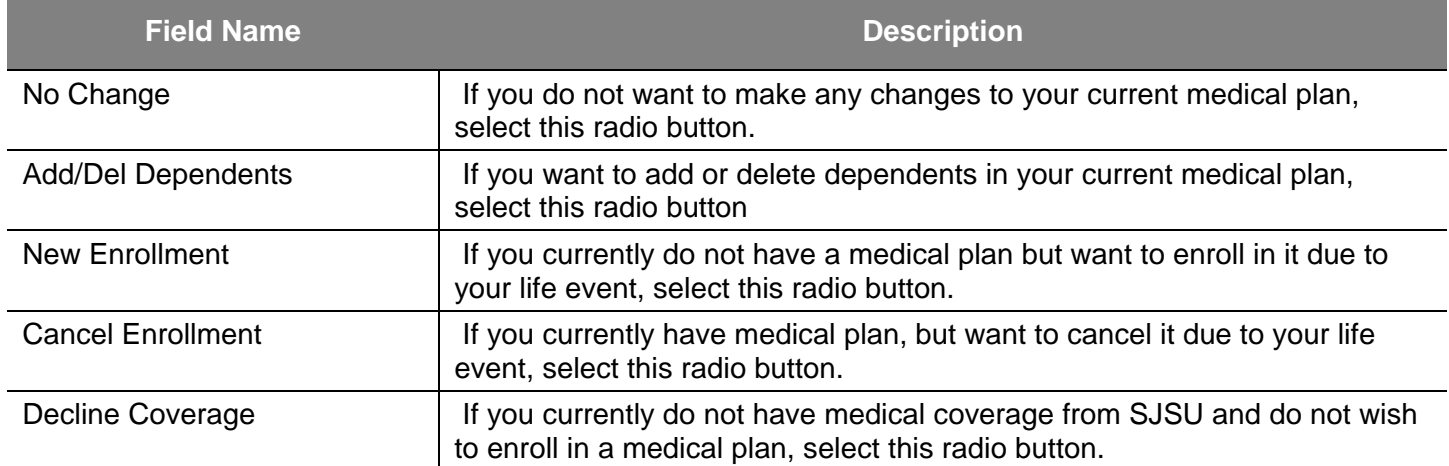

*Note: Any change you make based on your life event should correspond with the Life Event Rules chart displayed on the previous page. (See page 6 for details.)*

*Notes: In this example, we have selected the Add/Del Dependents radio button to add the spouse to the current medical plan due to the life event of marriage.*

*Steps on how to enroll your eligible dependents in your medical plan are provided on page 19.*

3. After selecting all changes, skip to the **Complete Life Events Elections** section (on page 22) to complete the process.

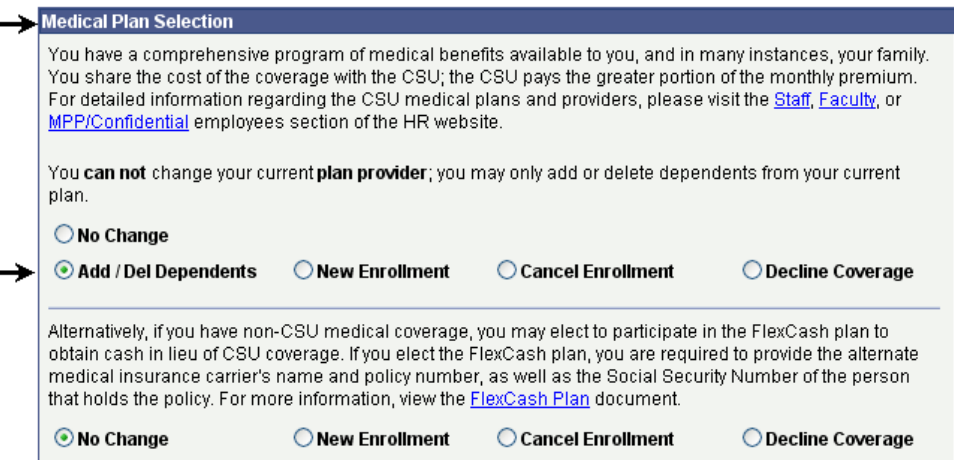

# **How do I make changes to my current Medical FlexCash plan?**

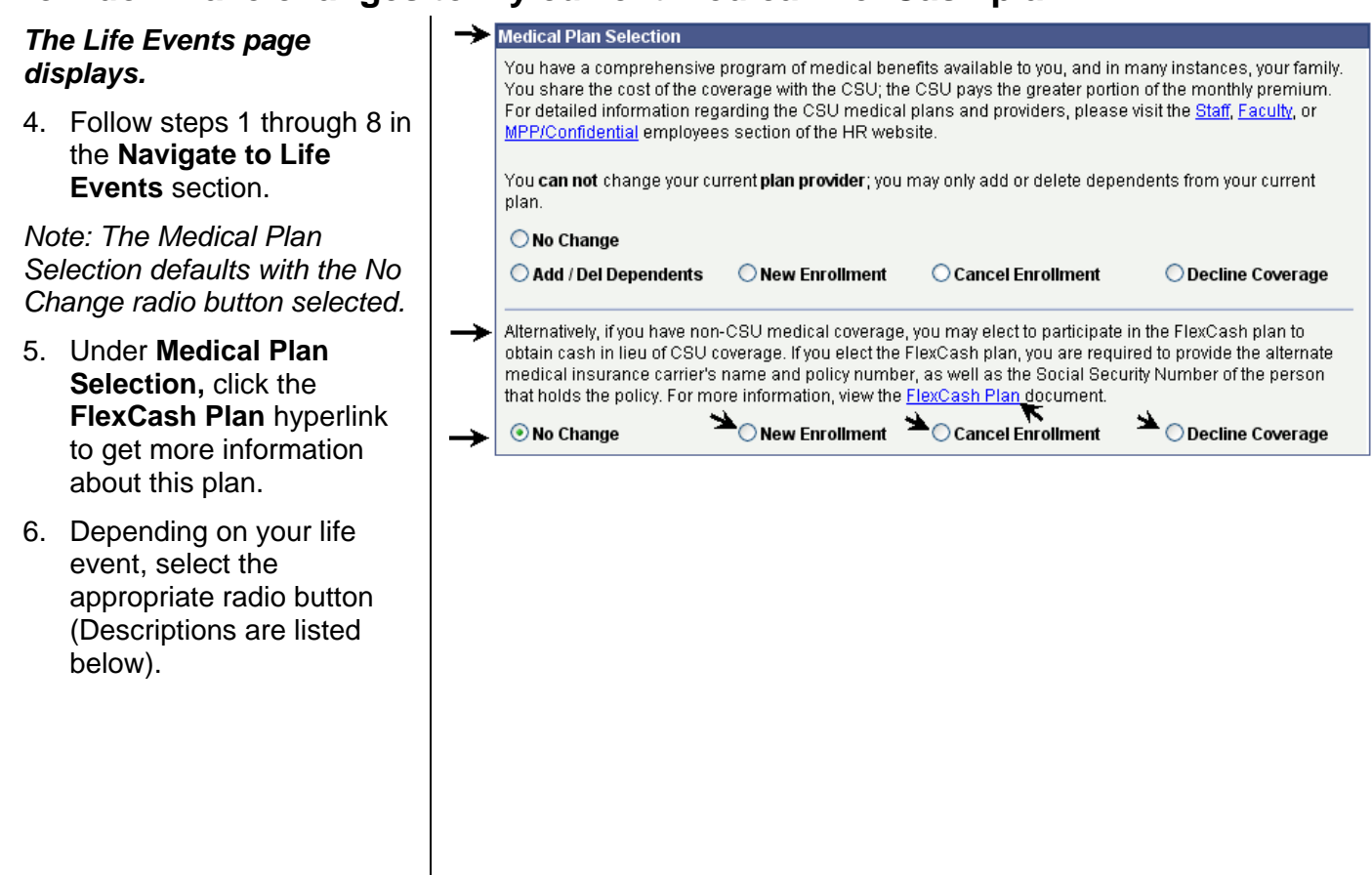

#### **Field Description List: Life Events Page (above)**

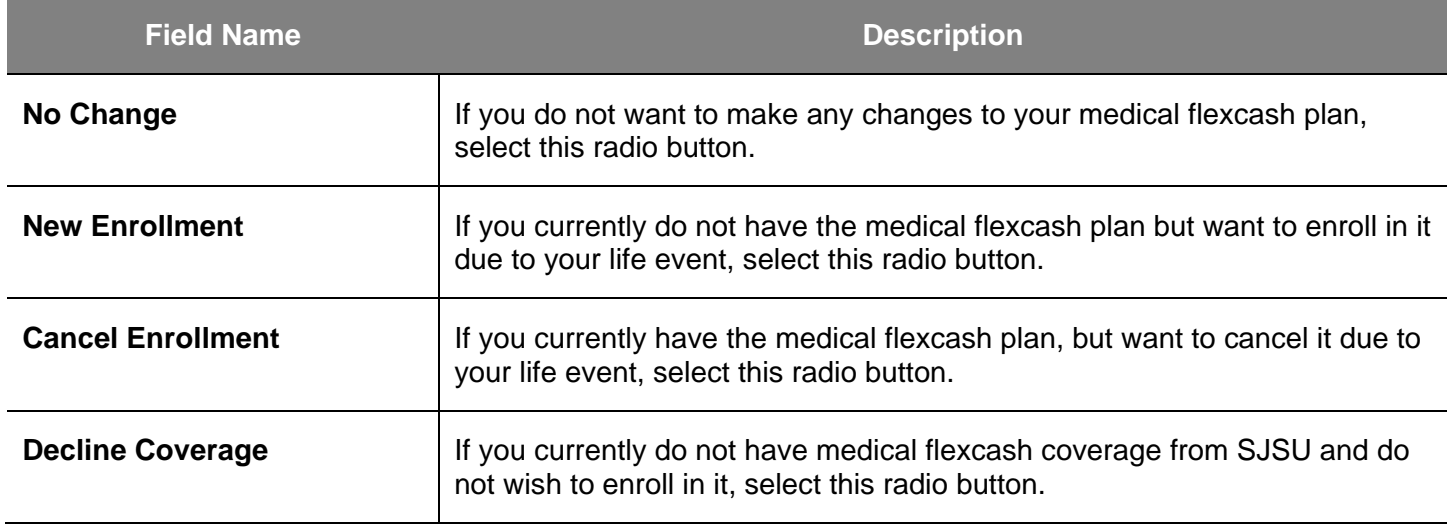

*Note: Any change you make based on your life event should correspond with the Life Event Rules chart displayed on the previous page. (See page 6 for details.)*

*Note: In this example, we have first selected the Cancel Enrollment radio button to cancel the current medical plan and then selected the New Enrollment radio button to enroll in the medical flexcash plan due to the life event of marriage.*

- 7. Provide your alternate medical insurance policy information including the following:
	- Social Security number of the person who holds the alternate policy under which you are covered
	- Alternate medical insurance carrier name
	- Policy number
- 8. After selecting all changes, skip to the **Complete Life Events Elections** section (on page 22) to complete the process.

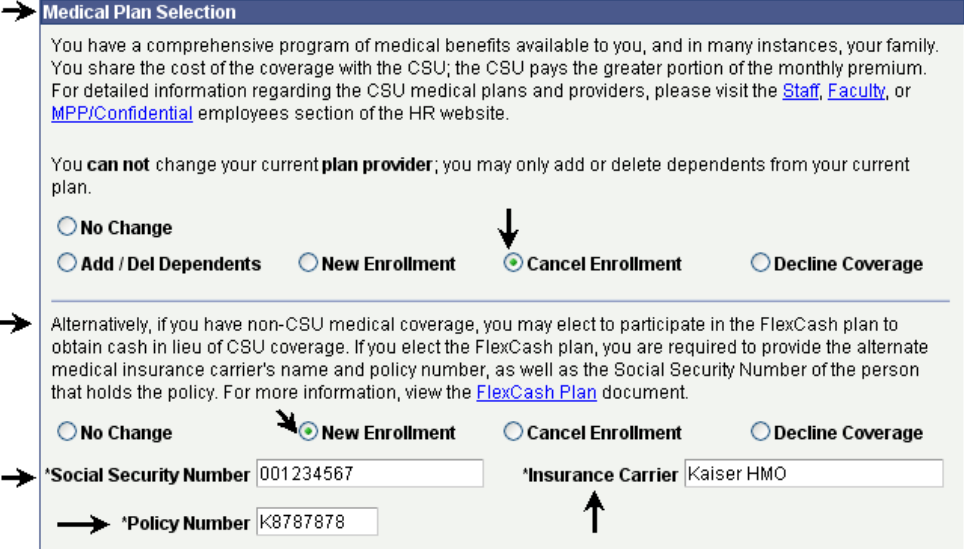

# **How do I make changes to my current Dental plan?**

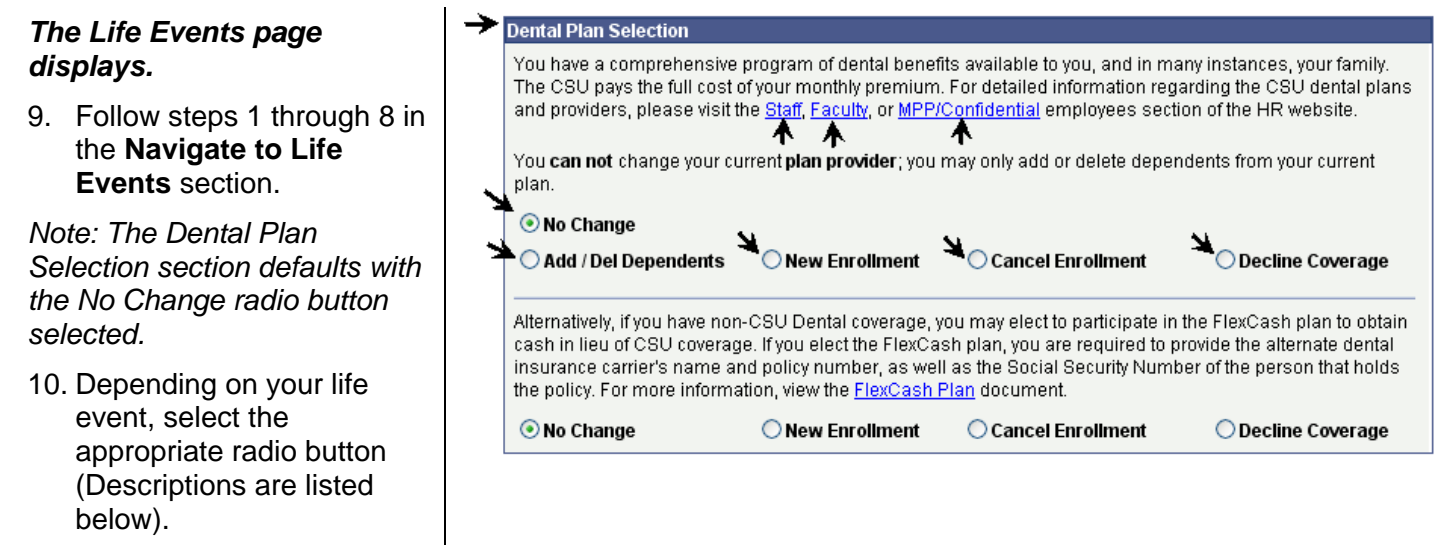

### **Field Description List: Life Events Page (above)**

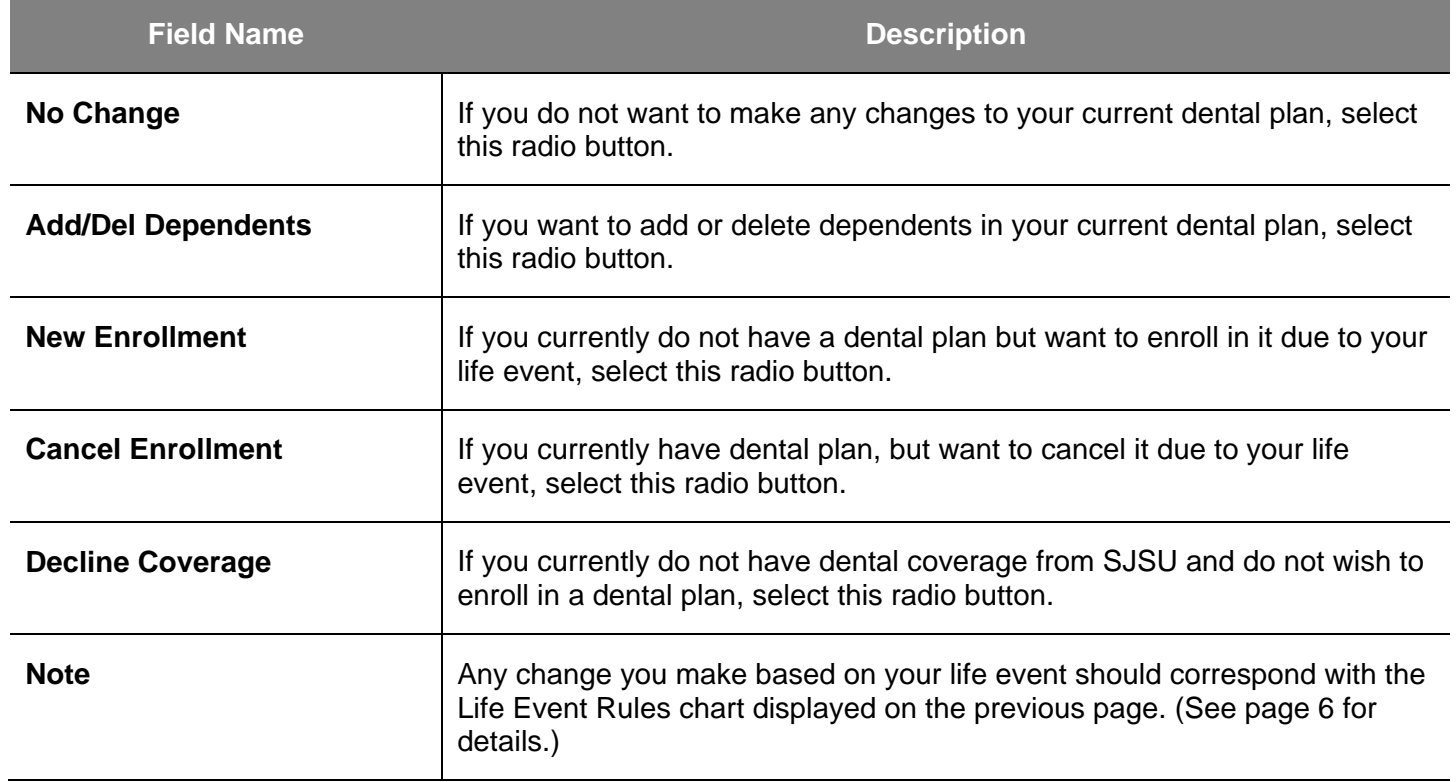

*Notes: In this example, we have selected the Add/Del Dependents radio button to add the spouse to the current dental plan due to the life event of marriage.*

*Steps on how to enroll your eligible dependents in your dental plan are provided on page 19.*

11. After selecting all changes, skip to the **Complete Life Events Elections** section (on page 22) to complete the process.

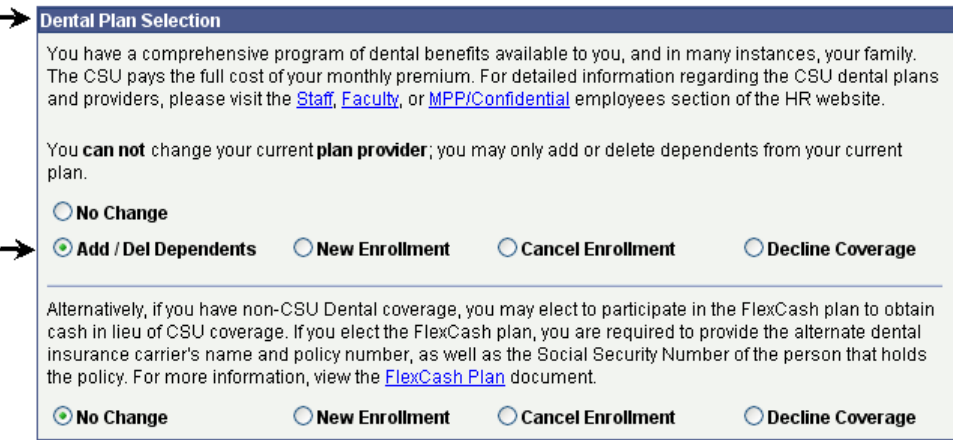

# **How do I make changes to my current Dental FlexCash plan?**

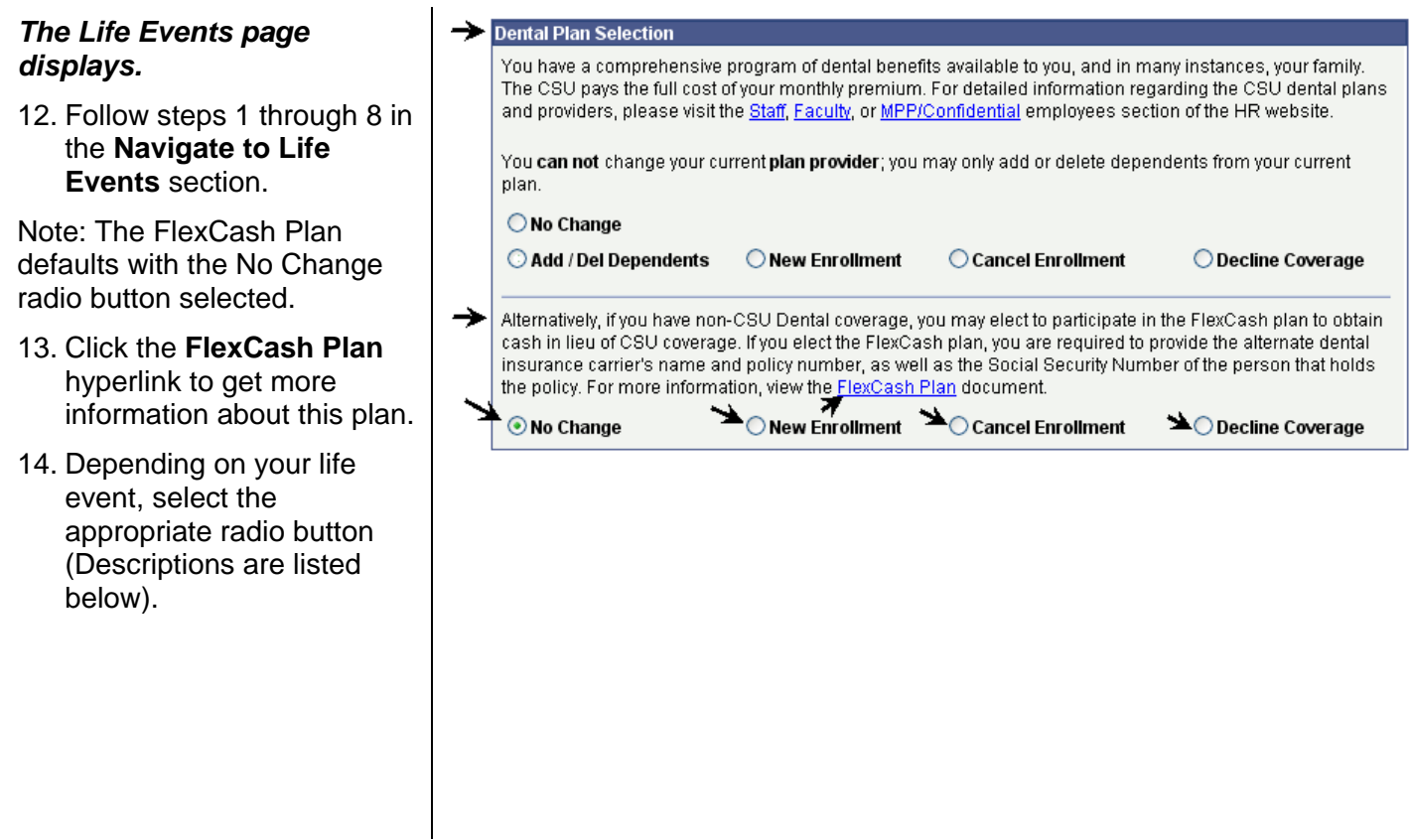

### **Field Description List: Life Events Page (above)**

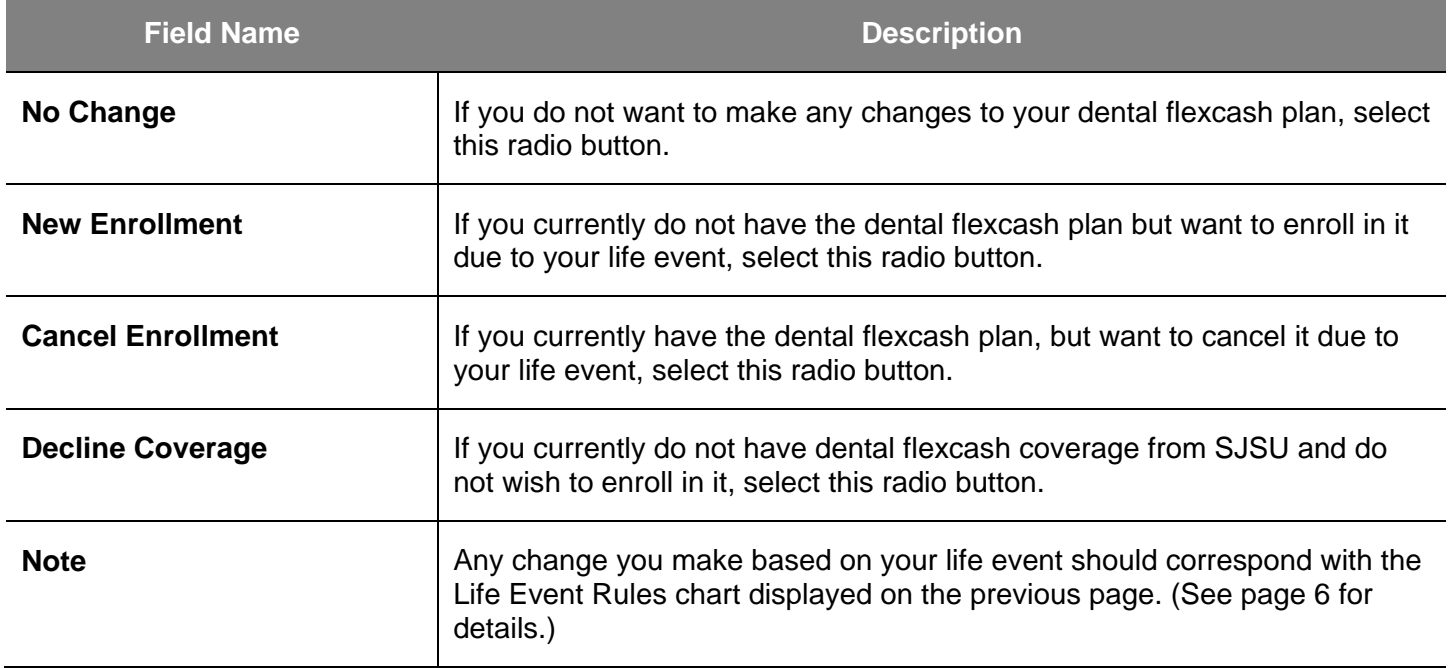

*Note: In this example, we have first selected the Cancel Enrollment radio button to cancel the current dental plan and then selected the New Enrollment radio button to enroll in dental flexcash plan due to the life event of marriage.*

- 15. Provide your alternate dental insurance policy information including the following:
	- Social Security number of the person who holds the alternate policy under which you are covered
	- Alternate medical insurance carrier name
	- Policy number
- 16. After selecting all changes, skip to the **Complete Life Events Elections** section (on page 22) to complete the process.

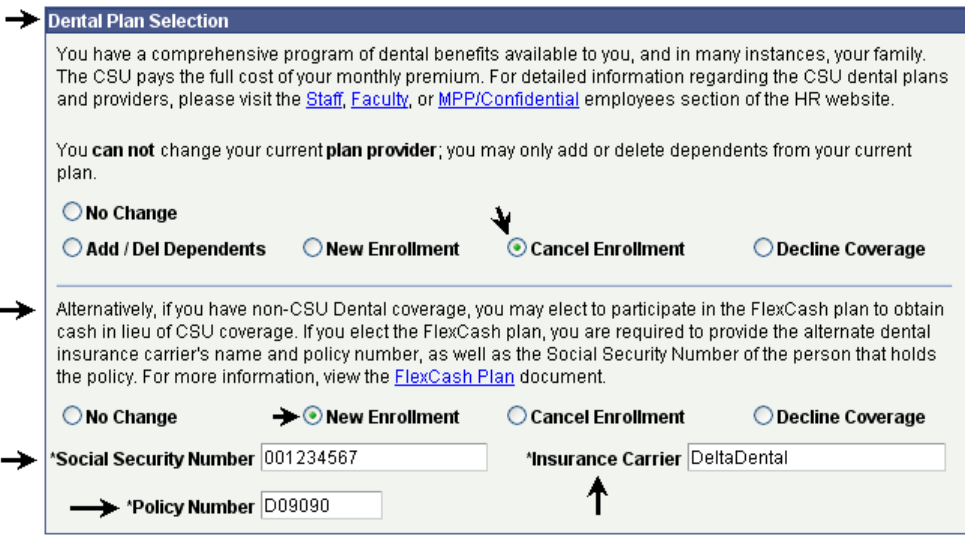

# **How do I make changes to my current Flex Spending Health (HCRA) or Flex Spending Dependent (DCRA) plan?**

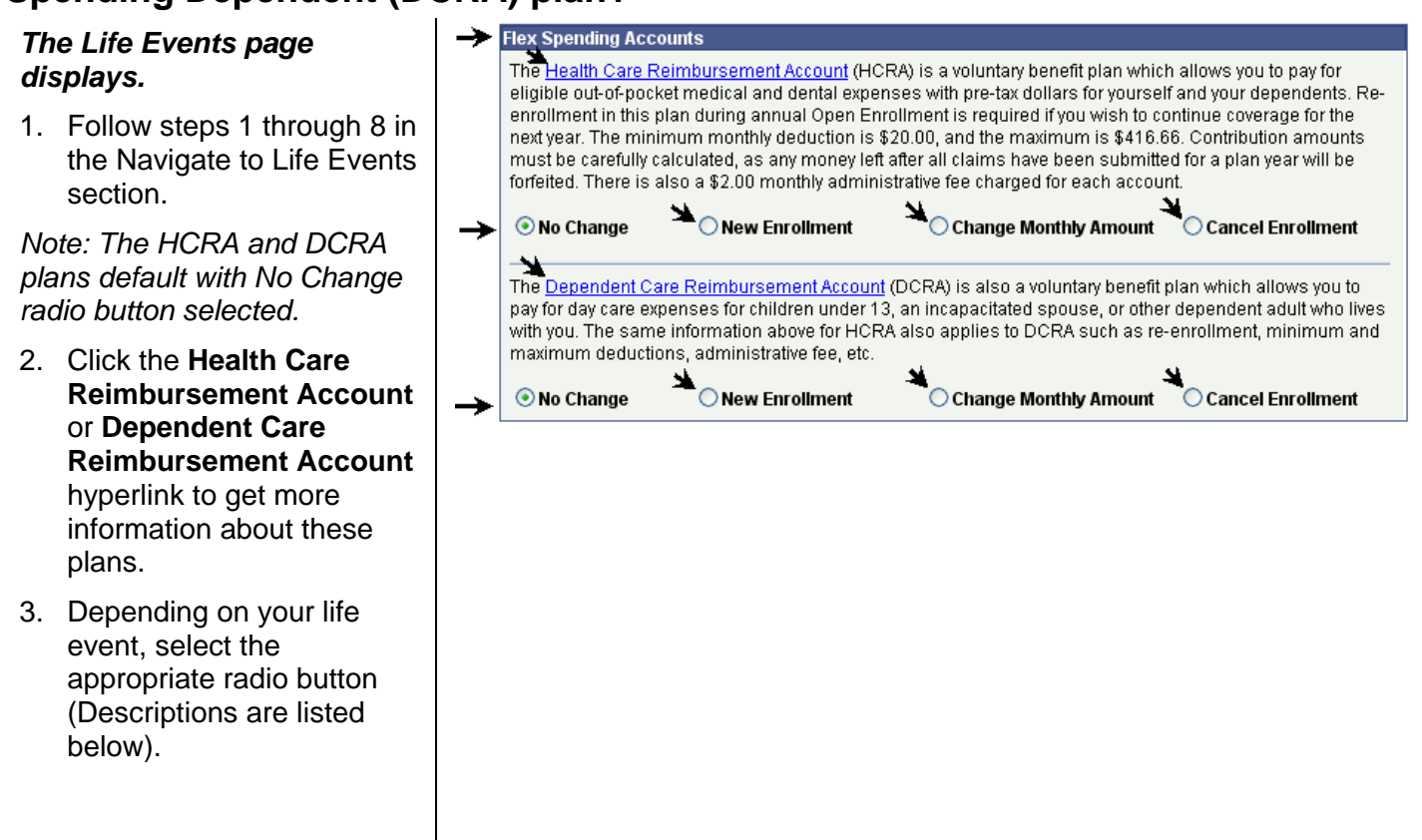

### **Field Description List: Life Events Page (above)**

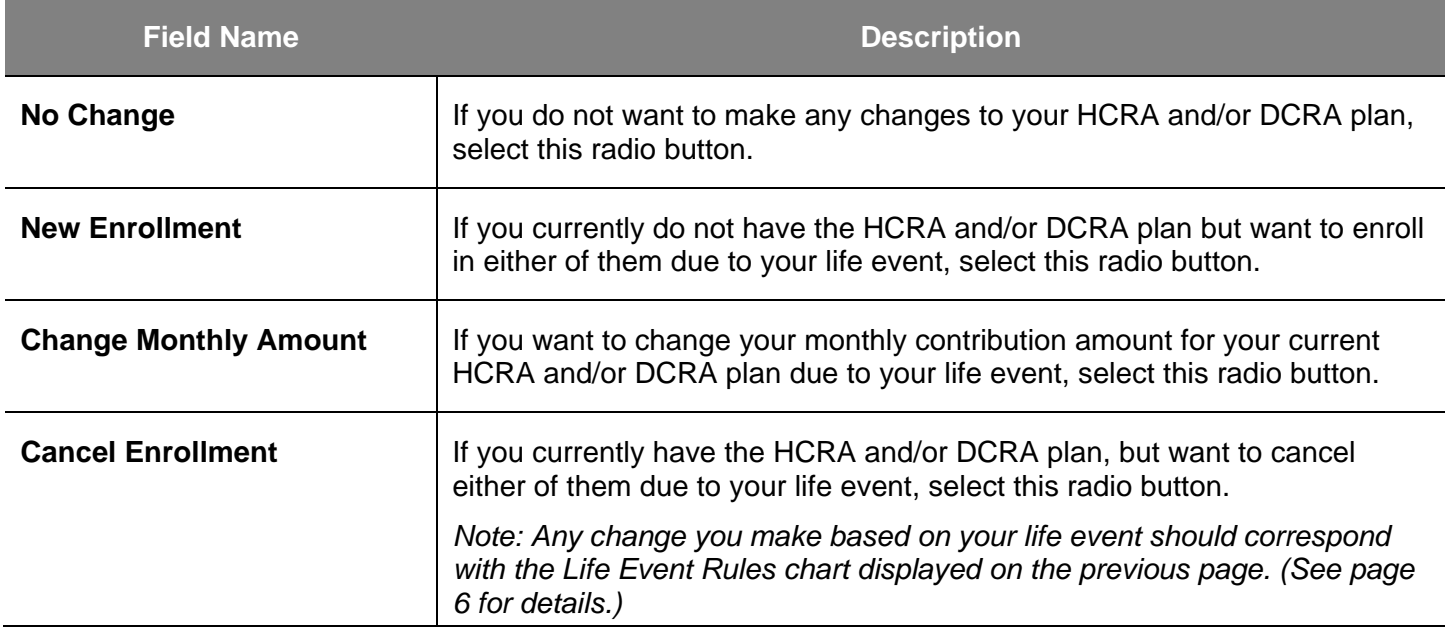

*Note: In this example, we have selected the Change Monthly Amount radio button to increase the monthly contribution amount for the HCRA plan and the New Enrollment radio button to enroll in DCRA plan due to the life event of marriage.*

4. After selecting all changes, skip to the **Complete Life Events Elections** section (on page 22) to complete the process.

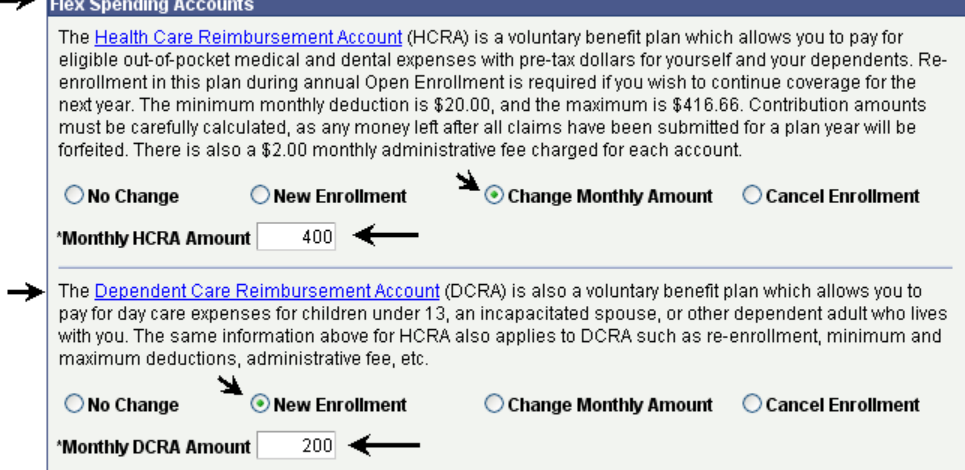

## **How do I add and/or remove eligible dependents from my Medical and/or Dental plan?**

#### *The Life Events page displays.*

Follow steps 1 through 8 in the Navigate to Life Events section.

At the bottom section of the Live Events page, the option to add and/or remove eligible dependents from your Medical and/or Dental plan displays.

5. Click the **Add New Dependent** link to add a new dependent.

### *The Dependent Personal Information page displays.*

6. Enter the **Personal Information** of the dependent.

*Note: Fields marked with an asterisk are required. If the dependent you are entering is a spouse or a domestic partner, you will be required to enter their Social Security Number.*

- 7. Enter the Address & Telephone information.
- 8. If address and phone are the same as the Employee, then mark the Same Address as Employee checkbox.

 $\blacktriangleright$  Use the section below to add new dependents and/or enroll existing eligible dependents in your Medical and/or Dental plans. Supporting documents are required when enrolling dependents, please click the information icon at the top of this page to view them.

Note: When enrolling dependents in Blue Shield, you must identify a Primary Care Physician. This is not required by any other plan.

Add New Dependent

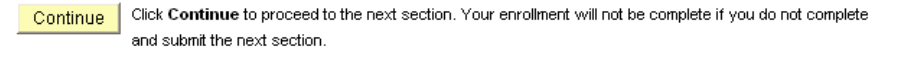

### **Dependent Personal Information**

Click Save once you have added your Dependent/Beneficiary's personal information. This information will go into effect as of Jan 1, 2008. Remember, a Social Security Number is required for a spouse or domestic partner.

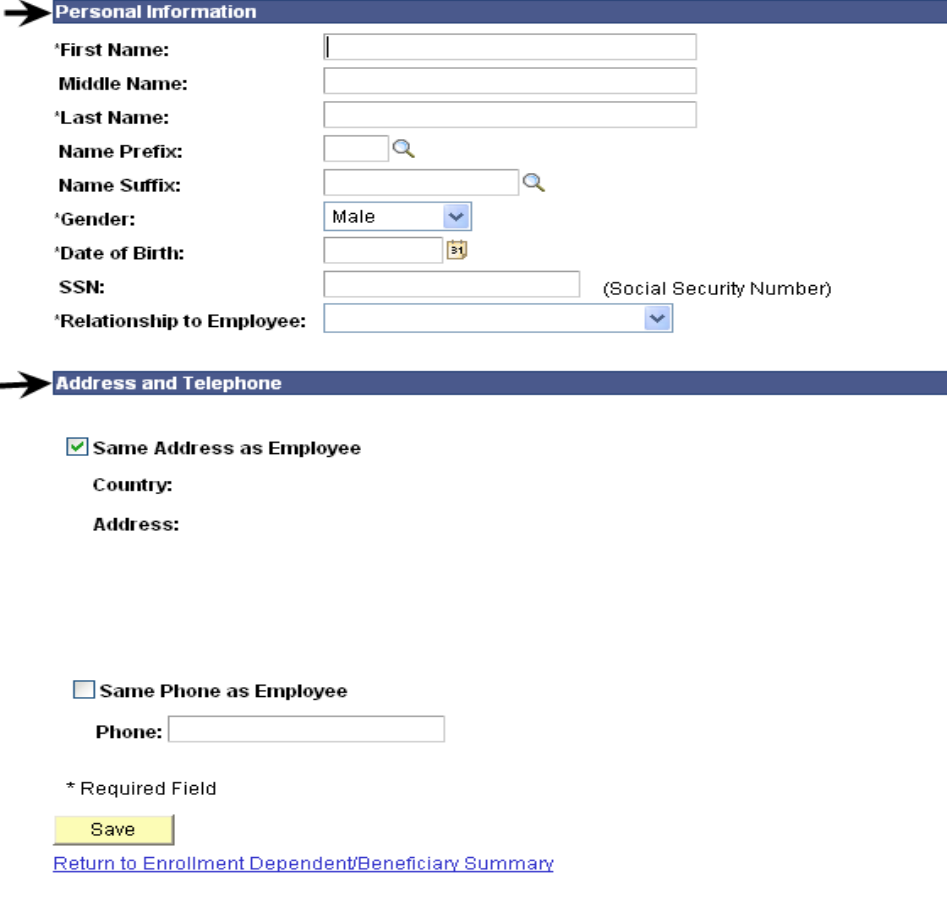

*Note: In this example, we have added a son as a new dependent.*

9. Click the OK button to save the new dependent in the database and return to the Life Events page.

### **Dependent Personal Information**

Click Save once you have added your Dependent/Beneficiary's personal information. This information will go into effect as of Jan 1, 2008. Remember, a Social Security Number is required for a spouse or domestic partner.

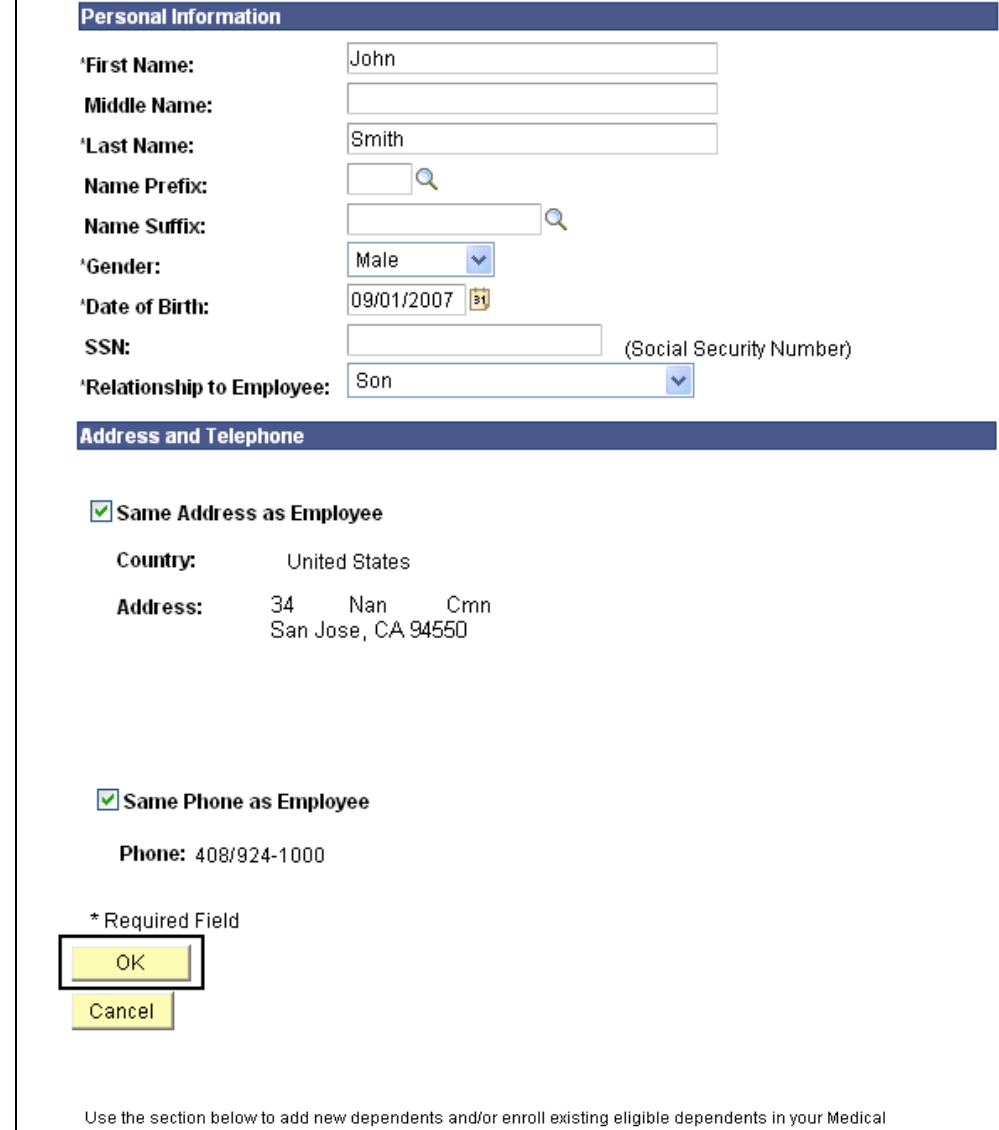

*The dependents you added in the database display at the bottom of the Life Events page.* 

*Note: In this example, we have added a spouse and a son due to the life event of marriage.*

and/or Dental plans. Supporting documents are required when enrolling dependents, please click the information icon at the top of this page to view them.

Note: When enrolling dependents in Blue Shield, you must identify a Primary Care Physician. This is not required by any other plan.

#### **Add New Dependent**

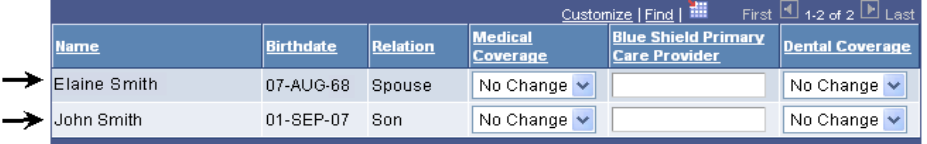

Continue | Click Continue to proceed to the next section. Your enrollment will not be complete if you do not complete and submit the next section.

*Note: You must be currently enrolled in the medical or dental plan in order to add and/or remove eligible dependents from the respective plans.*

#### 10. Use the drop-down menu to select **Add** or **Remove** from **Medical Coverage**.

*Note: You must provide the Primary Care Physician when enrolling dependents in Blue Shield HMO.*

Use the section below to add new dependents and/or enroll existing eligible dependents in your Medical and/or Dental plans. Supporting documents are required when enrolling dependents, please click the information icon at the top of this page to view them.

Note: When enrolling dependents in Blue Shield, you must identify a Primary Care Physician. This is not required by any other plan.

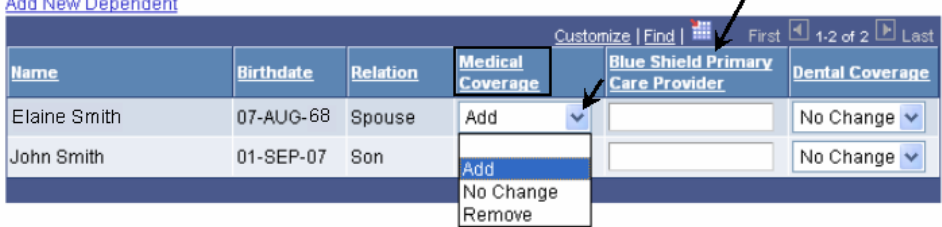

Click Continue to proceed to the next section. Your enrollment will not be complete if you do not complete Continue and submit the next section.

- 11. Use the drop-down menu to select Add or Remove from Dental Coverage.
- 12. After selecting all changes, skip to the Complete Life Events Elections section (on page 22) to complete the process.

Use the section below to add new dependents and/or enroll existing eligible dependents in your Medical and/or Dental plans. Supporting documents are required when enrolling dependents, please click the information icon at the top of this page to view them.

Note: When enrolling dependents in Blue Shield, you must identify a Primary Care Physician. This is not required by any other plan.

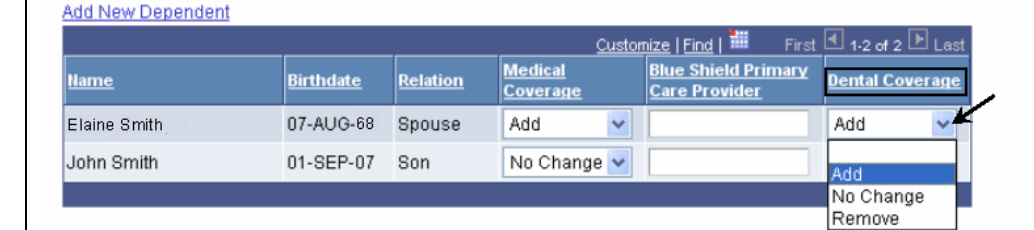

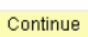

Click Continue to proceed to the next section. Your enrollment will not be complete if you do not complete and submit the next section.

# **Complete Life Events Elections**

#### *The Life Events page displays.*

13. After you have made all your elections on the Life Events page, click the Continue button at the bottom of the page.

*Note: In this example, we have submitted a life event of marriage. We have added a spouse and a son to the current Medical and Dental plans. We have also changed the monthly contribution amount for HCRA and enrolled in DCRA due to this life event.* 

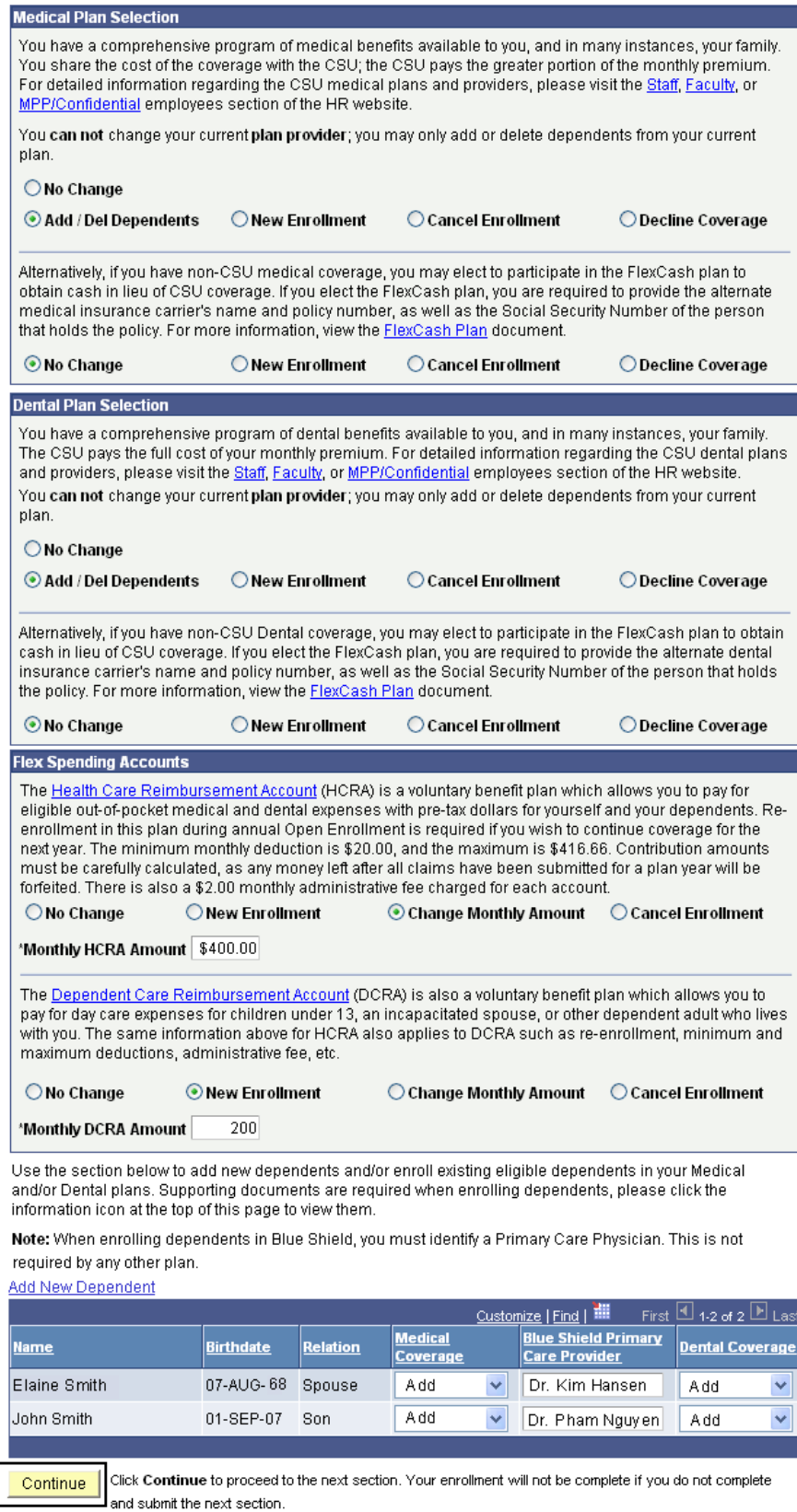

#### *The final submit page for Life Events displays.*

14. **Effective Date of Coverage:** Review this section to understand when your new elections will be effective.

#### 15. **Eligibility**

**Documentation:** Review this section to find out if any additional documentation is needed by your Benefits Representative before your elections can be finalized.

#### 16. **Disclosures and Privacy**

**Notice:** Click this hyperlink to read the disclosures and privacy information about the benefit plans you have elected.

*Note: See next page to understand the disclosures and privacy page.*

17. After reading the **Disclosures and Privacy Information**, mark the checkbox to affirm that you have read it and understand it.

18. Click the **Sign** button to electronically authorize your elections.

**Benefits Enrollment** 

### **New Enrollment**

#### **Effective Date of Coverage**

Medical and Dental coverage becomes effective the first day of the month following the day your Benefits Service Representative receives your completed benefit elections. Coverage for FlexCash Plans and Flexible Spending Accounts becomes effective the first day of the second month following the day your Benefits Service Representative receives your completed benefit elections.

Example: If you make Medical and/or Dental elections and provide all the supporting documents on 2/25/2008, they will be effective on 3/1/2008. However, if you elect FlexCash and/or enroll in a Flexible Spending Account on 2/25/2008, they will be effective on 4/1/2008.

Benefit elections are not finalized until you provide the required supporting documentation to your **Benefits Service Representative.** 

### Supporting Documentation

You may need to certify your dependent's eligibility for coverage by providing verifying documentation as described below. Benefit elections are not finalized until you provide the necessary documentation to your Benefits Service Representative, located in Human Resources, University Police Department Building, Third Floor, on the corner of 7th and San Salvador Street.

Eligible family members include spouses, domestic partners and dependent children under the age of 23.

In order to enroll a spouse for the first time, a marriage certificate and the spouse's social security number must be provided. If you cannot provide a copy of your marriage certificate, you will be required to complete an Affidavit of Marriage.

When enrolling a domestic partner, a Declaration of Domestic Partnership must be provided. For more information regarding Domestic Partners, please visit Family Code section 297 of the California State Code. Please visit the Domestic Partner Registry website for more information.

In order to enroll a new child under the age of 23, a copy of birth certificate, adoption decree, proof of legal custody and/or guardianship, or copy of Qualified Medical Support Order must be provided.

Dependent children who are not the employee's natural children must live with the employee in a regular parent/child relationship and be economically dependent upon the employee. A completed Affidavit of Eligibility for Economically Dependent Children stating the employee is in a parent/child relationship and the child is economically dependent upon the employee for 50% of the child's financial support will be required at the time of enrollment.

#### Disclosures and Privacy

I affirm I have reviewed and understand the Disclosures and Privacy Notice information about my elections.

#### **Electronic Signature to Authorize Elections**

I authorize the California State Controller's Office to take payroll deductions (if any) for the benefits I selected on a before-tax and after-tax basis. I also authorize my Benefits Service Representative to send necessary personal information to my selected providers to initiate and support my coverage. I consent to the use of Electronic Signature. Note: Your electronic signature has the same legal and binding effect as signing your name.

#### Sign

Submit Click Submit to submit your choices to your Benefits Service Representative.

Cancel Click Cancel to ignore all entries made on this page and return to the Enrollment page.

### **Disclosures and Privacy Notice**

The hyperlink mentioned in step 4 of the previous page provides legal disclosures and privacy information about various benefit plans such as Health (Medical & Dental), Flex Cash and Flexible Spending. The information is applicable to you only for the benefit plans you have elected. It is recommended that you read all the information to gain a better understanding of the legal aspects of the benefit plans you are electing to enroll in. Below is a sample of the Disclosures & Privacy Information section. To read the entire Disclosures and Privacy notice, click the **Disclosures and Privacy Notice** hyperlink displayed on the final submit page.

# **Disclosures and Privacy Information**

Read below the Disclosures & Privacy information for the Benefits Plan you have elected. The information is not applicable to you if you have not elected that Benefit Plan.

### 1) HEALTH BENEFITS PLAN:

If you have elected for Medical or Dental Plan, you authorize applicable deductions to be made from your salary to cover your share of the cost of enrollment as it is now or as it may be in the future. You also certify that the names of the persons listed as dependents are eligible family members as defined by the State of California and are not enrolled in another State of California medical or dental plan. You authorize your Benefits Service Representative to provide requested information to the program administrator for the purpose of identification and account processing.

Medical Plan Privacy Information: Submissions of the requested information on the Benefits election pages is mandatory. The information requested is collected pursuant to the Government Code Sections (20000, et seg.) and will be used for administration of the Board's duties under the Retirement Law, the Social Security Act, and the Public Employees' Medical and Hospital Care Act, as the case may be. Portions of this information may be transferred to another governmental agency (such as your employer), but only in strict accordance with current statutes regarding confidentiality. Failure to supply the information may result in the System being unable to perform its functions regarding your status.

You have the right to review your membership files maintained by the System. For questions concerning your rights under the Information Practices Act of 1977, please contact the Information Practices Act Coordinator, CalPERS, PO Box 942702, Sacramento, CA 94229-2702.

Section 7(b), of the Privacy Act of 1974 (Public Law 93-579) requires that any federal, state, or local governmental agency which requests an individual to disclose his Social Security account number shall inform that individual whether that disclosure is mandatory or voluntary, by which statutory or other authority such number is solicited, and what uses will be made of it.

The Office of Employer and Member Health Services of the California Public Employees' Retirement System request each enrollee's Social Security account number on a voluntary basis. However, it should be noted that due to the use of Social Security account numbers by other agencies for identification purposes, the Office of Employer and Member Health Services may be unable to verify eligibility for benefits without the Social Security account number.

The Office of Employer and Member Health Services of the California Public Employees' Retirement System uses Social Security account numbers for the following purposes:

- Enrollee identification for eligibility processing and eligibility verification 1.
- 2. Payroll deduction and state contribution for state employees
- 3. Billing of contracting agencies for employee and employer contributions
- 4. Reports to the California Public Employees' Retirement System and other state agencies
- 5. Coordination of benefits among carriers

Binding Arbitration: Enrollment in certain plans constitutes an agreement to have any issue of medical malpractice decided by neutral arbitration and waiver of any right to a jury or court trial. Refer to the HBD-DO-29 or HBD-DO-22 to determine if this provision is applicable to your plan or contact your Benefits Service Representative at 408-924-2250

#### *Your name displays in the Sign field as an electronic signature.*

19. Click the Submit button to send your final choices to the Benefits Department.

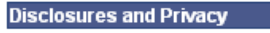

▽ Taffirm I have reviewed and understand the Disclosures and Privacy Notice information about 1 my elections.

#### **Electronic Signature to Authorize Elections**

I authorize the California State Controller's Office to take payroll deductions (if any) for the benefits I selected on a before-tax and after-tax basis. I also authorize my Benefits Service Representative to send necessary personal information to my selected providers to initiate and support my coverage. I consent to the use of Electronic Signature. Note: Your electronic signature has the same legal and binding effect as signing your name.

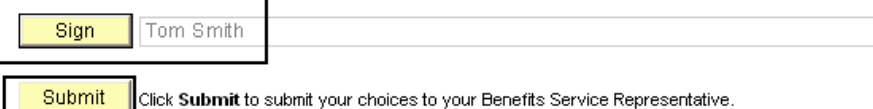

Cancel Click Cancel to ignore all entries made on this page and return to the Enrollment page.

#### *The submit confirmation page displays.*

20. After reading the information on this page, click the OK button.

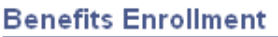

# **New Enrollment**

Your Elections have been successfully submitted to the Benefits Department. Within 2 business days your Benefits Service Representative will process and finalize your elections. You will be notified via email when this is complete or if more information is required. If you have any questions about the process, please contact your Benefits Service Representative at 408-924-2250.

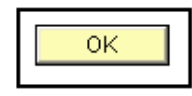

*Notes: You and your Benefits Service Representative will receive an email notification indicating that you have submitted your life event elections. Within 2 business days, your Benefits Service Representative will process and finalize your elections and send you another email notification indicating that your life event benefits enrollment has been completed by the Benefits department.* 

*The email notifications are sent to your preferred email address on your MySJSU account. If you have not saved your preferred email address in MySJSU, please update it under Self Service > Personal Information > Email Addresses.*

*Employees without a preferred email address in MySJSU will be contacted via phone by their Benefits Service Representative.*